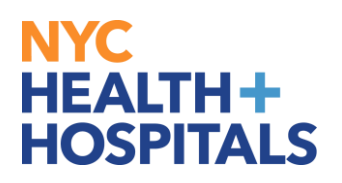

## **How to Add Your Ethnicity via Employee Self Service**

1. After successfully logging into PeopleSoft, click on the **Personal Details** tile.

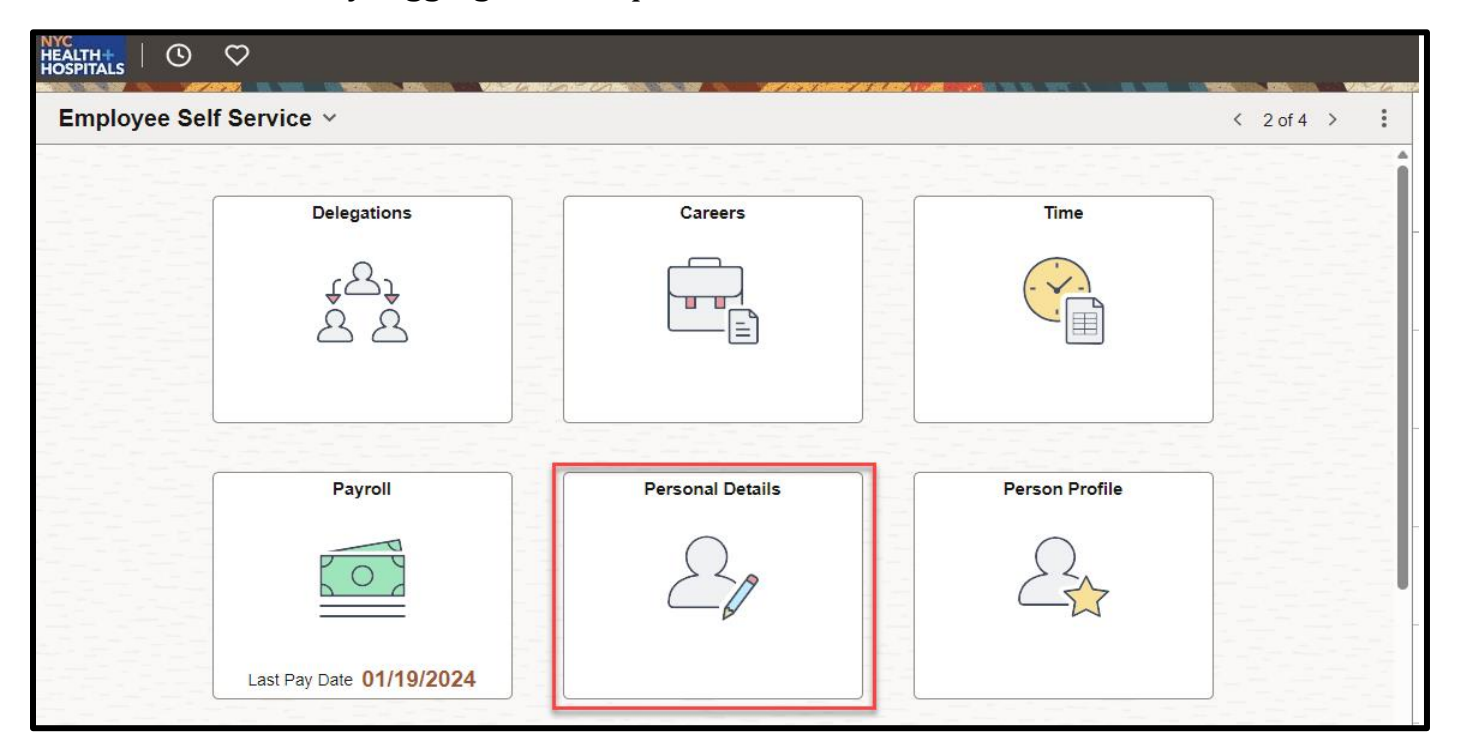

2. On the left side of the "Personal Details" Page, click on the **Ethnic Groups** tab.

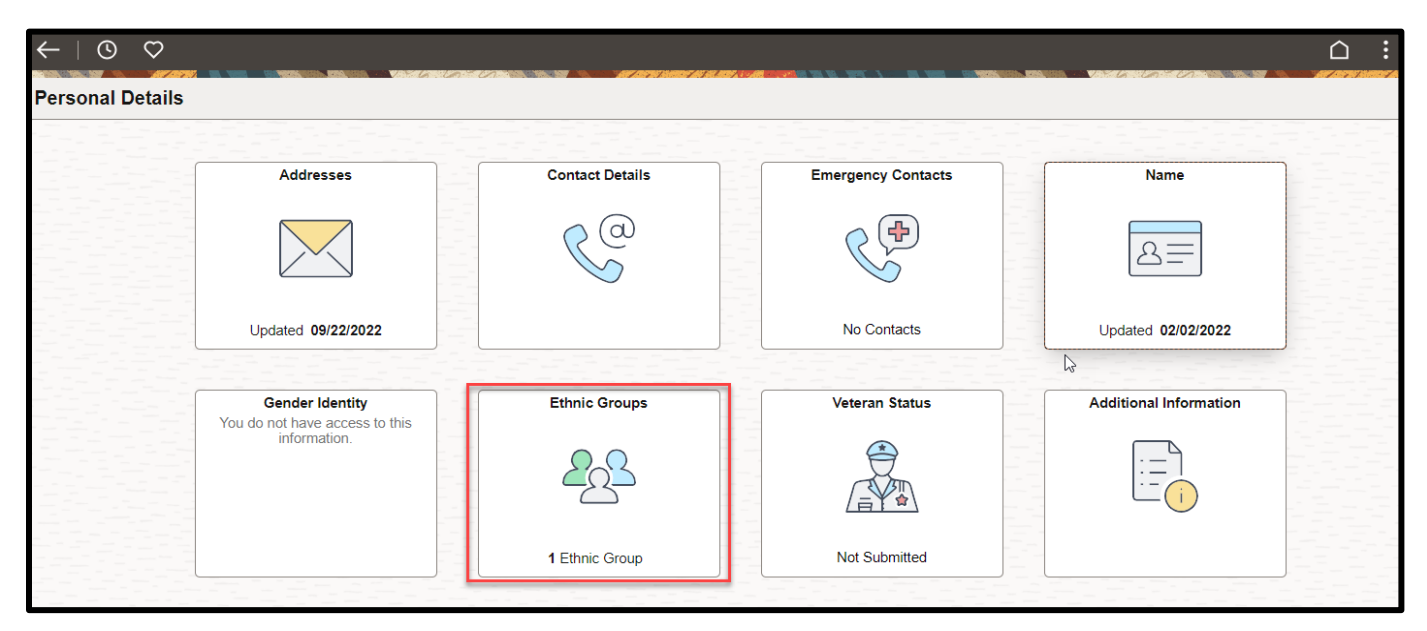

## NYC<br>HEALTH+<br>HOSPITALS

3. Choose your ethnicity type by clicking on the choices provided for questions 1 and 2.

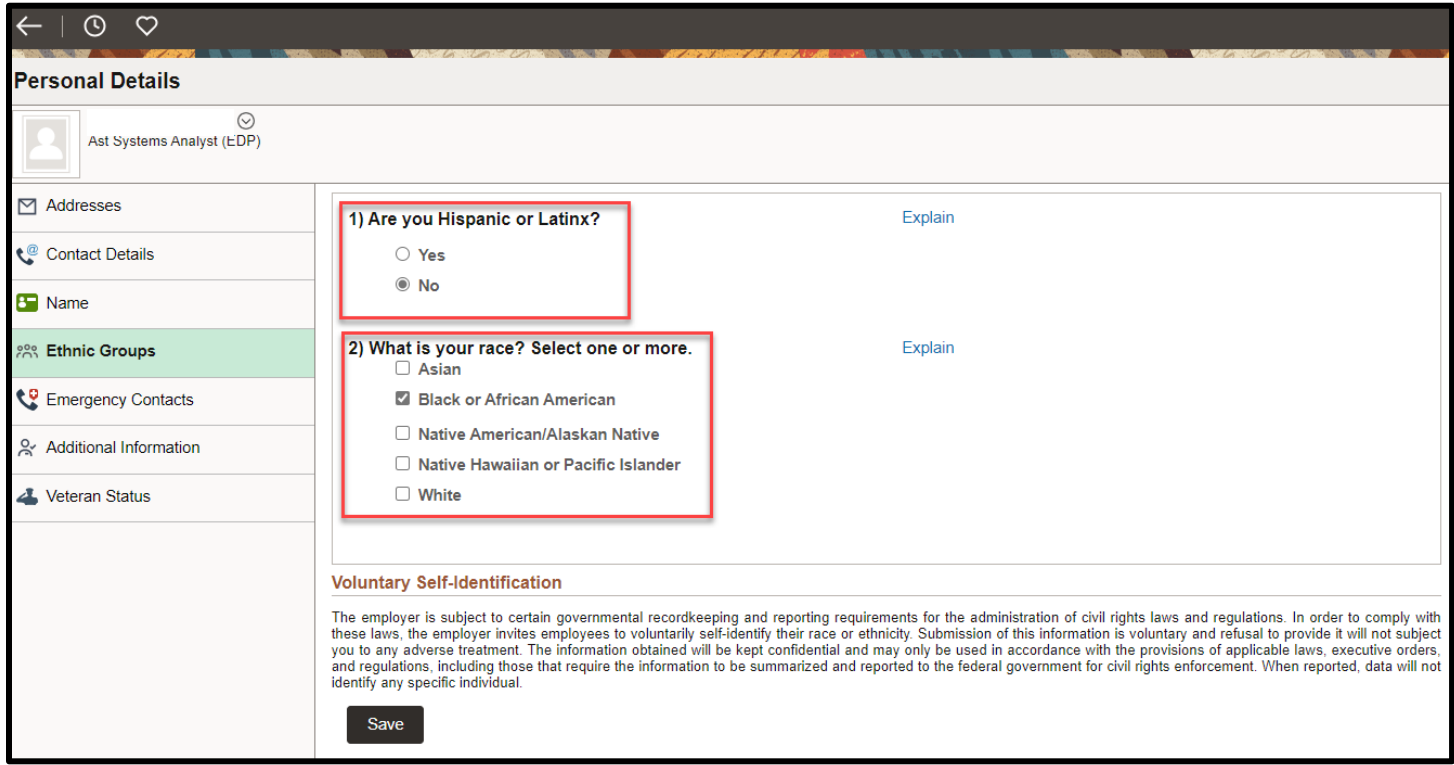

4. Click on **Save** once you have selected all that apply.

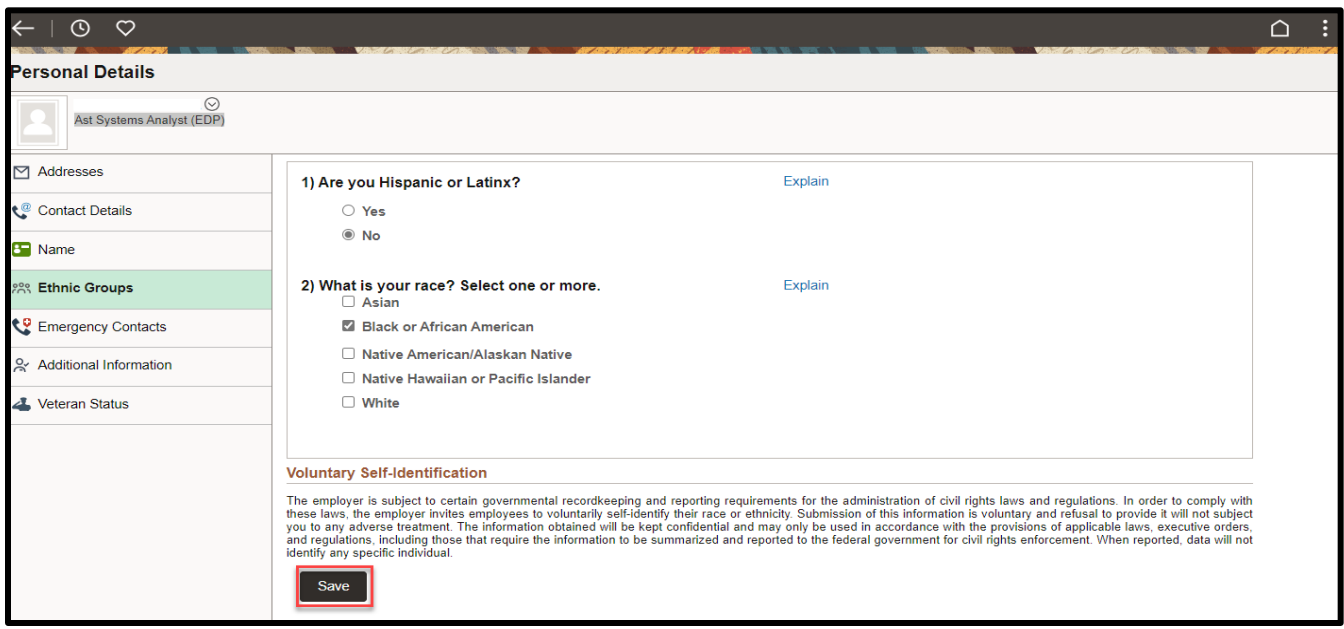

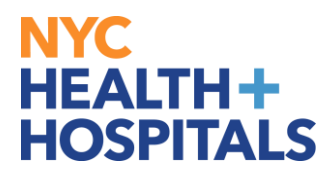

*You have successfully added your ethnicity!*